# IndustrySafe Advanced Search Guide

This guide describes the process for conducting advanced searches using the IndustrySafe Safety Management Software. The advanced search feature allows users to query and search forms within IndustrySafe and to export the search results to Excel. Search criteria can be saved for future use by each individual user.

# 1 Log in to IndustrySafe

- 1.1 Using your preferred browser, go to <u>http://www.industrysafe.com</u>
- 1.2 Click on the *Login* button at the top right corner of the page.

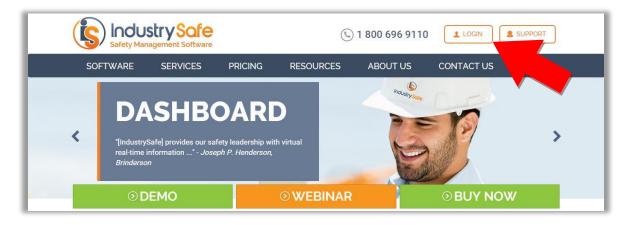

1.3 Enter your username and password and click the **<u>Submit</u>** button.

| Thank you for using IndustrySafe. You are now logged o                            | ut.                                                                             | Support                                                                                                    |
|-----------------------------------------------------------------------------------|---------------------------------------------------------------------------------|----------------------------------------------------------------------------------------------------|
| IndustrySafe Login                                                                | Industry Safe Support                                                           | Latest Tweets                                                                                                    |
| Please log in to use the system. Username: Password: Submit Forgot your password? | +1.800.696.9110<br>support@industrysafe.com<br>Submit Request<br>Knowledge Base | about an hour ago Another<br>whistleblower is reinstated after<br>OSHA intervention divr./IZ/2FHZ           about a day ago Repeat and serious<br>violations lead to big fines for Willian<br>Brothers Construction divr./IZ/213HV           about 2 days ago OSHA and Lamar<br>outdor Advertising team up to<br>promote #safety and health in the workplace<br>divr./IZ/Kmca6 |

**Note:** If you forget your username or password, click the <u>Forgot your</u> <u>password?</u> button to have your username and a new password emailed to you. The next time you log in you will be asked to change your password.

## **2 Open the Appropriate Module**

2.1 Click on the tab of the Module for which you want to conduct an Advanced Search. Advanced Search within IndustrySafe is organized by Module.

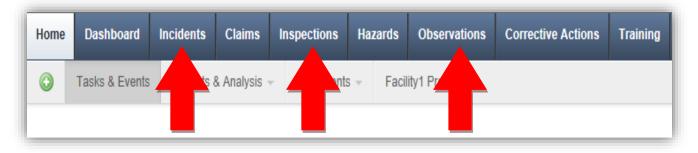

2.2 Click on the <u>Magnifying Glass</u> icon to access the Search screen, then click on <u>Advanced Search</u>.

| Incident Summar | y 🛐 Q 3 12 out                | of 12 records      |                          |               |          |                 |                  |
|-----------------|-------------------------------|--------------------|--------------------------|---------------|----------|-----------------|------------------|
| Incident Number | i Search                      | Date of Incident ▼ | Incident Type            | Subcontractor | Location | Injury Involved | Vehicle Involved |
| FY13-0028       | Ras ne-WI                     | 09/28/2012         | Hazardous Material Spill | Computer      |          | Yes             | No               |
| FY13-0027       | Racine-WI                     | 09/19/2012         | Operational Malfunction  |               |          | Yes             | Yes              |
| FY13-0025       | George-MS                     | 09/13/2012         | Environmental Incident   |               |          | No              | No               |
| FY13-0026       | Lauderdale-AL                 | 09/13/2012         | Hazardous Material Spill |               |          | No              | No               |
| FY13-0022       | Washington Marketing Facility | 09/13/2012         | Employee Injury          |               |          | No              | No               |
|                 | ···· ·· · ·· · · - ···        |                    |                          |               |          |                 |                  |

|                  |                      |                                          |                 | × |
|------------------|----------------------|------------------------------------------|-----------------|---|
| Incident Number  |                      | Employee Name                            |                 |   |
| Business Group1  | All [                | <ul> <li>Involved Employee ID</li> </ul> |                 |   |
| Region1          | All [                | <ul> <li>Employee Injured</li> </ul>     | All             |   |
| Division1        | All [                | <ul> <li>OSHA Recordable</li> </ul>      | All             |   |
| Facility1        |                      | Initial Incident<br>Description          |                 |   |
| Date of Incident | 9/19/2012 10/19/2012 | Report Status                            | All             |   |
| Incident Type    | All [                | Closed                                   | All             |   |
| Subcontractor    | All                  | Corrective Actions     Identified        | All             |   |
| Location         | All [                | Work Related                             |                 |   |
| Injury Involved  | All [                | -                                        | Advanced Search |   |
| Vehicle Involved | All                  | -                                        | Advanced Search |   |

2.3 If given the option, select the appropriate form to search.

| Incident Number    |                      | Employee Name                   |     |                  |
|--------------------|----------------------|---------------------------------|-----|------------------|
| Business Group1    | All                  | Involved Employee ID            |     |                  |
| Region1            | All                  | Employee Injured                | All | •                |
| Division1          | All                  | OSHA Recordable                 | All | •                |
| Facility1          | All                  | Initial Incident<br>Description |     |                  |
| Z Date of Incident | 9/19/2012 10/19/2012 | Report Status                   | All | •                |
| Incident Type      | All                  | Closed                          | All |                  |
| Subcontractor      | All                  | Corrective Actions              | All |                  |
| Location           | All                  | Identified                      | All |                  |
| Injury Involved    | All                  | - Work Related                  |     | /anced Search    |
| Vehicle Involved   | All                  |                                 | Adv | Incidents        |
|                    |                      | _                               | Inv | vestigation Rese |
|                    |                      |                                 | E   | Employees        |

# **3** Searching the Form

| Basic Information         |                                 |
|---------------------------|---------------------------------|
| Include in Export         |                                 |
| Check All Uncheck All     |                                 |
| Involved Employee ID      |                                 |
| ✓ Involved Employee Title |                                 |
| Z Date of Incident        | From: mm/dd/yyyy To: mm/dd/yyyy |
| ▼ Time of Incident        | ННММ                            |
| ✓ Incident Type           | Employee Injury                 |
| ✓ Business Group1         |                                 |
| Region1                   |                                 |
| V Division1               |                                 |
| ▼ Facility1               |                                 |
| ▼ Facility Type           |                                 |
| Facility Category         |                                 |
| Subcontractor             | Staff 2                         |

The search function is an "and" search, so multiple criteria will search for records that meet both criteria. For example, selecting Employee Injury for the Incident Type and Staff for the Subcontractor will search for records where the Incident Type is Employee Injury **and** the Subcontractor is Staff.

Text field searches will find all records where the text field contains your search criteria. For example, if you enter contract as your search term, the search will return records where the user entered contracts, contractor, or contracting in the field. An Asterisk \* can be used to search for all records where a text field was not left blank.

#### 3.2 Select the fields to Export

To exclude fields from the export of your search results, uncheck the checkboxes in the column to the left of the search fields.

| Basic Information                          |                                 |   |
|--------------------------------------------|---------------------------------|---|
| Include in Export<br>Check All Uncheck All |                                 |   |
| Involved Employee Name                     |                                 |   |
| Involved Employee ID                       |                                 |   |
| Involved Employee Title                    |                                 |   |
| Date of Incident                           | From: mm/dd/yyyy To: mm/dd/yyyy |   |
| Time of Incident                           | ННММ                            |   |
| Incident Type                              | Employee Injury                 |   |
| Business Group1                            |                                 | • |
| Region1                                    |                                 |   |
| Division1                                  |                                 |   |
| Facility1                                  |                                 |   |
| Facility Type                              |                                 |   |
| Facility Category                          |                                 |   |
| Subcontractor                              | Staff                           |   |

#### 3.3 Select Search.

After you have entered your search criteria and selected the fields to include in an export of the results, click the Search button.

| New Incident Advanced Search Form             |                                 |
|-----------------------------------------------|---------------------------------|
| ☐ Search X Cancel Z Reload Last Search ☐ Load | Saved Search                    |
| Bay Information                               |                                 |
| Lizza Export<br>Che Uncheck All               |                                 |
| Che Uncheck All Involved Employee Name        |                                 |
| Involved Employee ID                          |                                 |
| Involved Employee Title                       |                                 |
| Date of Incident                              | From: mm/dd/yyyy To: mm/dd/yyyy |
| Time of Incident                              | ННММ                            |
| ☑ Incident Type                               | Employee Injury                 |

#### 3.4 Review Search Results and Export

Your search results will be displayed along with a count of how many records match your search criteria. You may then click on a <u>System ID</u> link (e.g.-Incident Number link in the illustration shown below) to view the corresponding record or click the <u>Export to Excel</u> icon to export all records to Excel.

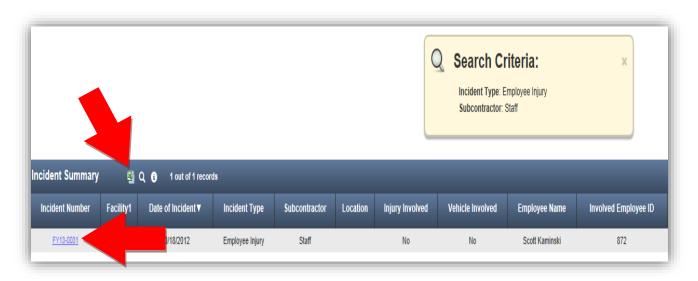

**Note:** If you click the <u>**Export**</u> icon, you will be promoted to open or save the Excel file. The export file will include all records that match your search criteria and all fields you selected to include in the export file.

## 4 Loading and Saving Searches

The advanced search feature allows you to perform the following activities for each advanced search form:

- 1. Reload Last Search: Select this button to reload the last search you conducted.
- 2. Load Saved Search: Select this button to open a dialog box with a list of previously saved searches. Selecting a saved search will automatically enter the search criteria and export choices into the advanced search form.
- 3. Save: Select this button to update the saved search that you loaded with your current search criteria and export choices.
- 4. Save As: Select this button to save your current search criteria and export choices as a new saved search.

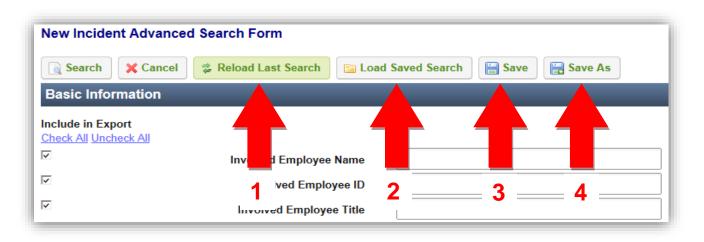

#### 4.1 Loading a Saved Search

To load a saved search, click the *Load Saved Search* button to open the Search Criteria manager dialog box and click on the name of the search you wish to use.

| Search Criteria Manager                                       |         |               |  |
|---------------------------------------------------------------|---------|---------------|--|
| Saved Search Criteria<br>Click on a title below to use that s | search. |               |  |
| Facility- New Mexico search                                   | Rename  | <u>Delete</u> |  |
| New Search 1                                                  | Rename  | Delete        |  |
| Search- August 15th 2012                                      | Rename  | Delete        |  |
| X Cancel Save                                                 |         |               |  |
|                                                               |         |               |  |

### **5** General Notes about IndustrySafe

- Ensure that your browser allows pop-ups from IndustrySafe. This is required for certain features such as printing reports and attaching supporting documents.
- If you do not save or refresh the screen for 30 minutes you will be logged out due to inactivity. Upon automatic logout, any form that you may have open on the screen will be saved. A pop-up will alert you before this happens.
- Additional help may be obtained by clicking the Help icon within the navigation pane at the top of the screen.

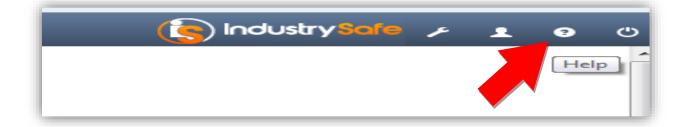